# **8 Screens**

### **Overview**

In the Monitoring  $\rightarrow$  Screens section you can configure, manage and view Zabbix [screens](https://www.zabbix.com/documentation/3.2/manual/config/visualisation/screens) and [slide](https://www.zabbix.com/documentation/3.2/manual/config/visualisation/slides) [shows](https://www.zabbix.com/documentation/3.2/manual/config/visualisation/slides).

When you open this section, you will either see the last screen/slide show you accessed or a listing of all entities you have access to. Screen/slide show listing can be filtered by name.

Since Zabbix 3.0 all screens/slide shows can be either public or private. The public ones are available to all users, while private ones are accessible only to their owner and the users the entity is shared with.

Use the dropdown in the title bar to switch between screens and slide shows.

## **Screen listing**

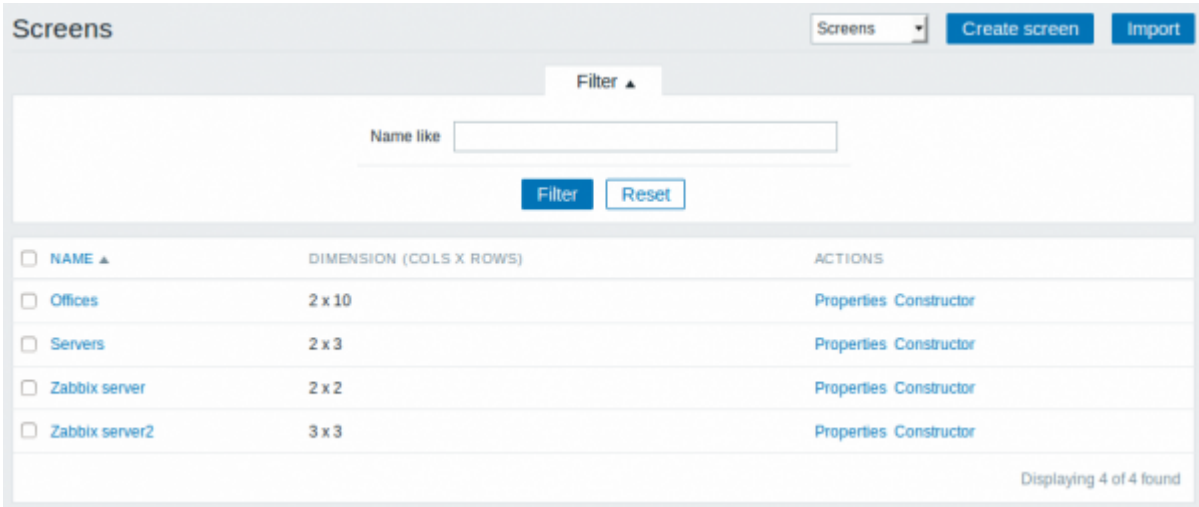

#### Displayed data:

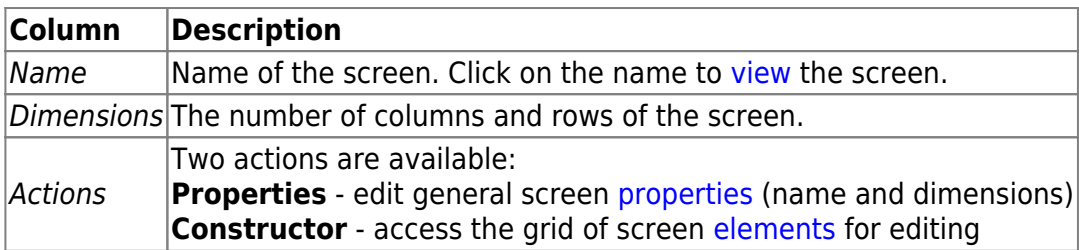

To [create](https://www.zabbix.com/documentation/3.2/manual/config/visualisation/screens#creating_a_screen) a new screen, click on the Create screen button in the top right-hand corner. To import a screen from an XML file, click on the *Import* button in the top right-hand corner. The user who imports the screen will be set as its owner.

#### **Mass editing options**

Buttons below the list offer some mass-editing options:

- Export export the screens to an XML file
- Delete delete the screens

To use these options, mark the checkboxes before the respective screens, then click on the required button.

### <span id="page-1-0"></span>**Viewing screens**

To view a screen, click on its name in the list of all screens.

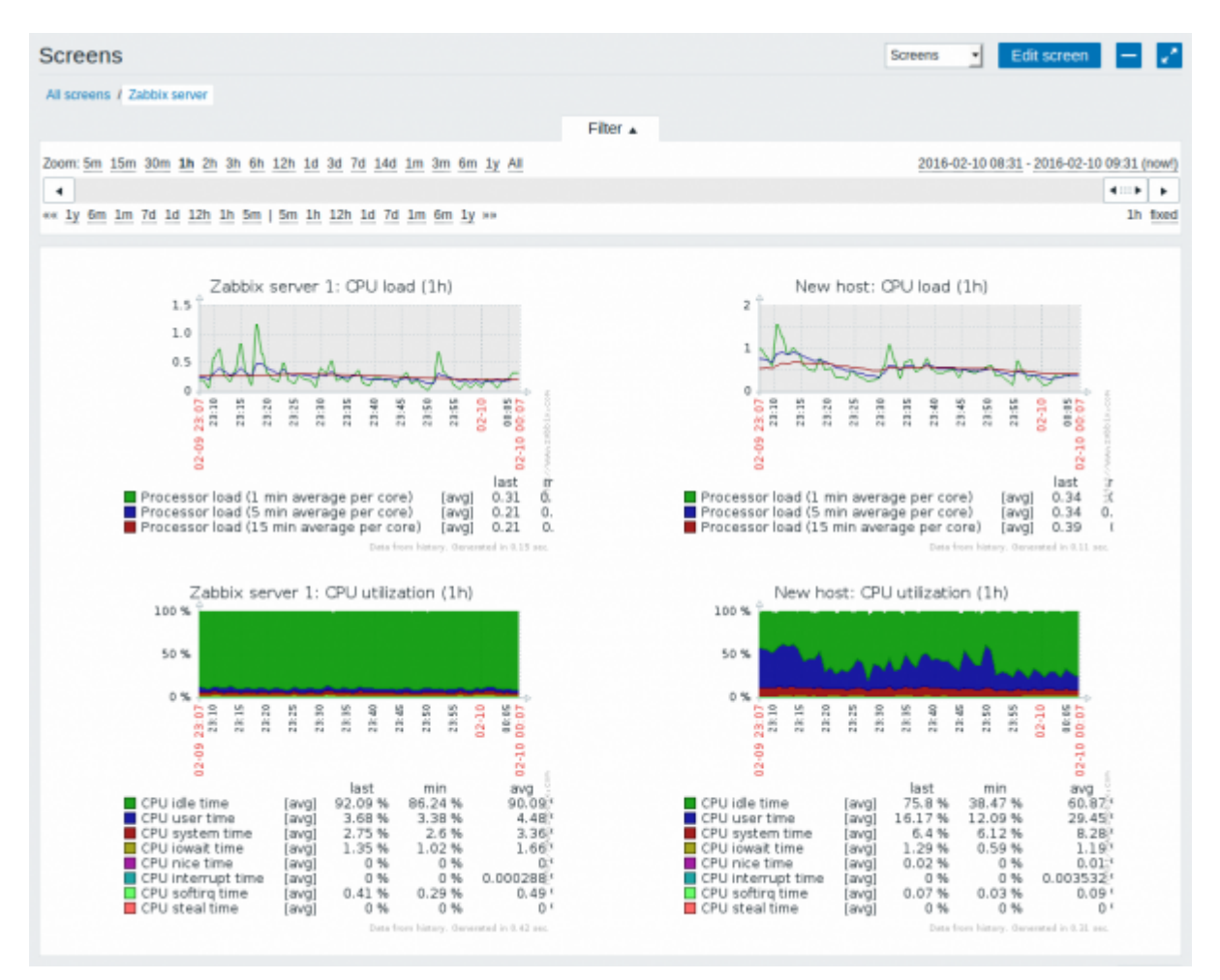

## **Time period selector**

The filter section above the screen contains a time period selector. It allows you to select the desired time period easily, affecting the data displayed in graphs etc.

## **Controls**

Three control buttons are available in the title bar:

- **Edit screen** goto screen constructor to edit the screen
- addscreen to the favourites widget in the [Dashboard](https://www.zabbix.com/documentation/3.2/manual/web_interface/frontend_sections/monitoring/dashboard)

## **Slide show listing**

Use the dropdown in the title bar to switch from screens to slide shows.

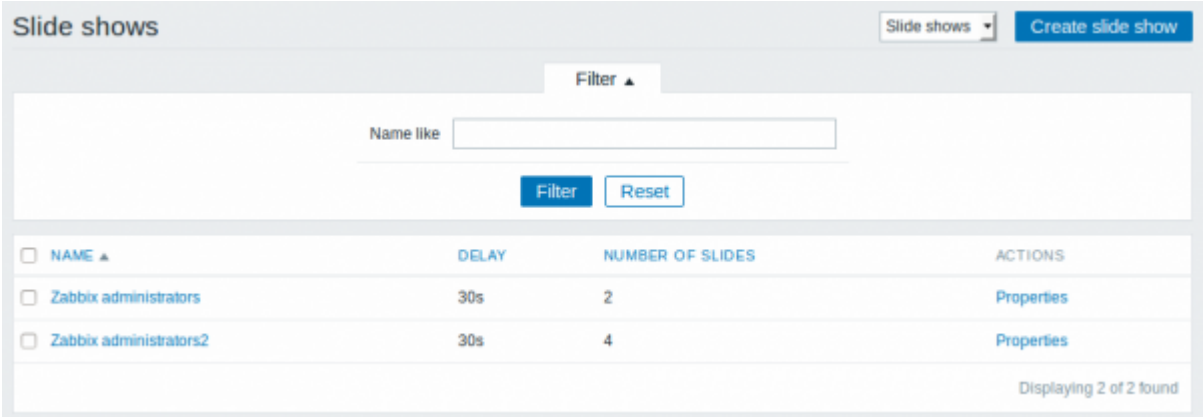

### Displayed data:

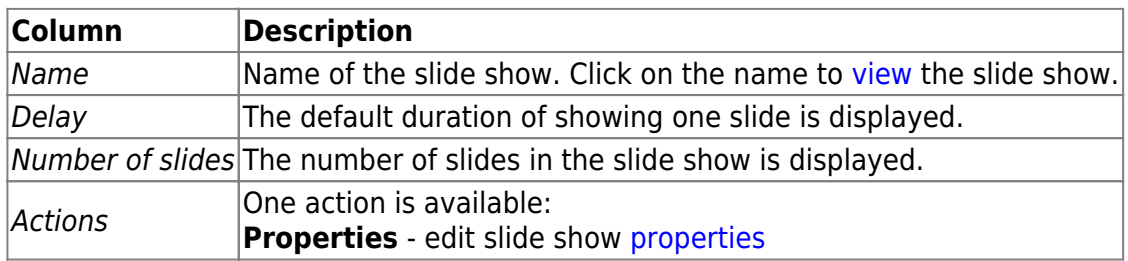

To [create](https://www.zabbix.com/documentation/3.2/manual/config/visualisation/slides#configuration) a new slide show, click on the Create slide show button in the top right-hand corner.

#### **Mass editing options**

A button below the list offers one mass-editing option:

• Delete - delete the slide shows

To use this option, mark the checkboxes before the respective slide shows and click on Delete.

#### <span id="page-2-0"></span>**Viewing slide shows**

To view a slide show, click on its name in the list of all slide shows.

#### **Controls**

Four control buttons are available in the title bar:

- Edit slide show - go to slide show properties
- ╈ - add slide show to the favourites widget in the [Dashboard](https://www.zabbix.com/documentation/3.2/manual/web_interface/frontend_sections/monitoring/dashboard)

Last<br>update: update:<br>2016/08/22 manual:web\_interface:frontend\_sections:monitoring:screens https://www.zabbix.com/documentation/3.2/manual/web\_interface/frontend\_sections/monitoring/screens 10:03

- use the full browser window to display the slide show
- slowdown or speed up a slide show

#### **Referencing a screen**

Screens can be referenced by both elementid and screenname GET parameters. For example,

http://zabbix/zabbix/screens.php?screenname=Zabbix%20server

will open the screen with that name (Zabbix server).

If both elementid (screen ID) and screenname (screen name) are specified, screenname has higher priority.

From: <https://www.zabbix.com/documentation/3.2/>- **Zabbix Documentation 3.2**

Permanent link: **[https://www.zabbix.com/documentation/3.2/manual/web\\_interface/frontend\\_sections/monitoring/screens](https://www.zabbix.com/documentation/3.2/manual/web_interface/frontend_sections/monitoring/screens)**

Last update: **2016/08/22 10:03**

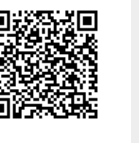